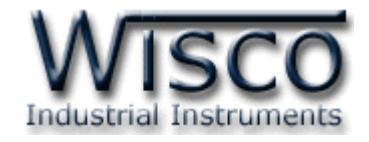

# **Pilot Lamp (MODBUS TCP/IP)**

# **PL2200**

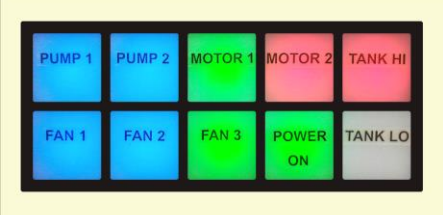

WISCO PL2x00 Utility Manual V1.0.1 Page I

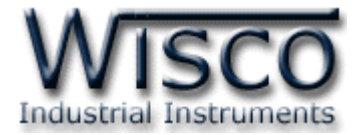

#### Page II WISCO PL2x00 Utility Manual V1.0.1

บริษัท วิศณุและสุภัค จำกัด 102/111-112 หมู่บ้านสินพัฒนาธานี ถนนเทศบาลสงเคราะห์ แขวงลาดยาว เขตจตุจักร กรุงเทพฯ 10900 โทร. (02)591-1916, (02)954-3280-1, แฟกซ์ (02)580-4427, <u>www.wisco.co.th</u>, อีเมล์ <u>info@wisco.co.th</u>

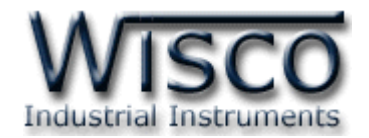

## *สารบัญ*

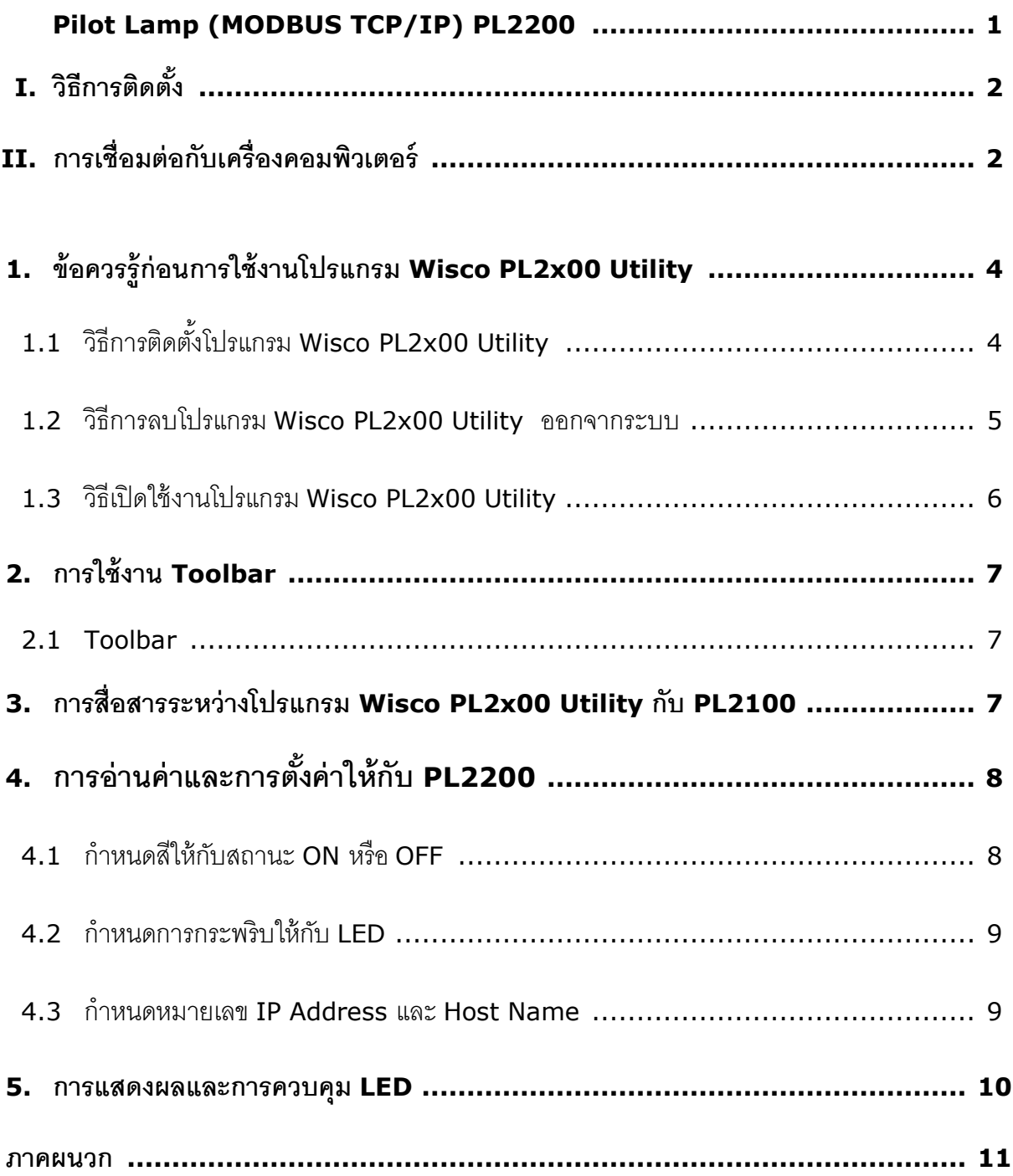

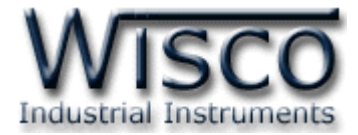

#### Page IV WISCO PL2x00 Utility Manual V1.0.1

บริษัท วิศณุและสุภัค จำกัด 102/111-112 หมู่บ้านสินพัฒนาธานี ถนนเทศบาลสงเคราะห์ แขวงลาดยาว เขตจตุจักร กรุงเทพฯ 10900 โทร. (02)591-1916, (02)954-3280-1, แฟกซ์ (02)580-4427, <u>www.wisco.co.th</u>, อีเมล์ <u>info@wisco.co.th</u>

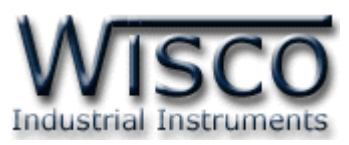

# **Pilot Lamp (MODBUS TCP/IP) PL2200**

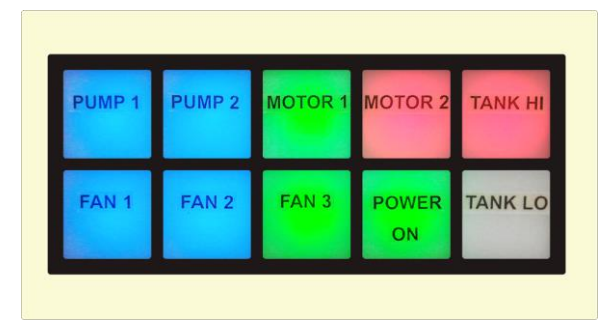

- 10 LED Lamps
- 3 Color Selectable
	- (Red, Blue, Green)
- Programmable Flashing
- Interface RJ45
- Support MODBUS TCP/IP

**Pilot Lamp (MODBUS TCP/IP) PL2200** มี LED Lamp 10 ดวง ซึ่งสามารถเลือก แสดงได้ 3 สี โดยการรับคำสั่งควบคมที่มาจากอปกรณ์ MODBUS TCP/IP เช่น PLC, Computer

ตัวอย่างการใช้งาน เช่น แสดงสภาวะการเกิด Alarm ของระบบที่ได้จาก PLC โดยการเชื่อมต่อผ่าน

ทาง RJ45 เป็นต้น

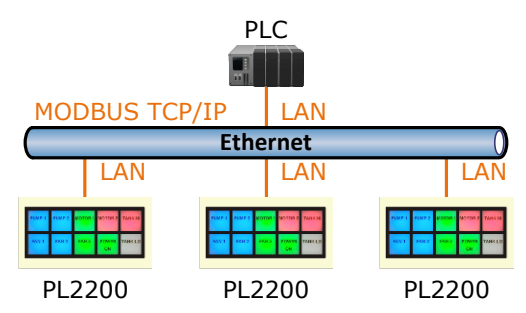

แสดงสถานะการแจ้งเตือนที่ได้จาก PLC ผ่านทาง RJ45

#### **Specifications Ethernet Interface**

**Speed:** 10/100 Mbps, Full-duplex or Half-duplex, Auto MDI/MDIX **Connector:** RJ45 **Standard:** 10 Base-T/100 Base-T Standard **Transmission:** 100 m. **Protocol:** MODBUS TCP/IP **Lamp Number of Lamp:** 10 LED Lamps **Color:** Red, Blue, Green **Flashing:** Programmable **Power Requirements Power Supply:** 24 VDC **Ordering Information:** Example PL2200 **Package Checklist**

1. PL2200

**Power Consumption Standby:** 30 mA @ 24 VDC **Operate:** 100 mA @ 24 VDC **Environmental Limits Operating Temperature: 0 to 55 °C Operating Humidity:** 5 to 95% RH **Storage Temperature: 0 to 70 °C Physical Characteristics Dimension: W205 x H110 x D55 mm. Mounting:** Panel Flush Mounting **Warranty Warranty Period:** 5 year **หมายเหตุ:** สามารถสั่งพิมพ์หน้าปัทม์ตัวหนังสือตาม แบบที่ต้องการได้ (อักษรในภาพ: Angsana New, Size: 24 px)\_\_\_\_\_\_\_\_\_\_\_\_\_\_\_\_\_\_

WISCO PL2x00 Utility Manual V1.0.1 Page 1 of 12

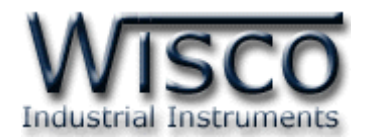

#### **I. วิธีการติดตั้ง**

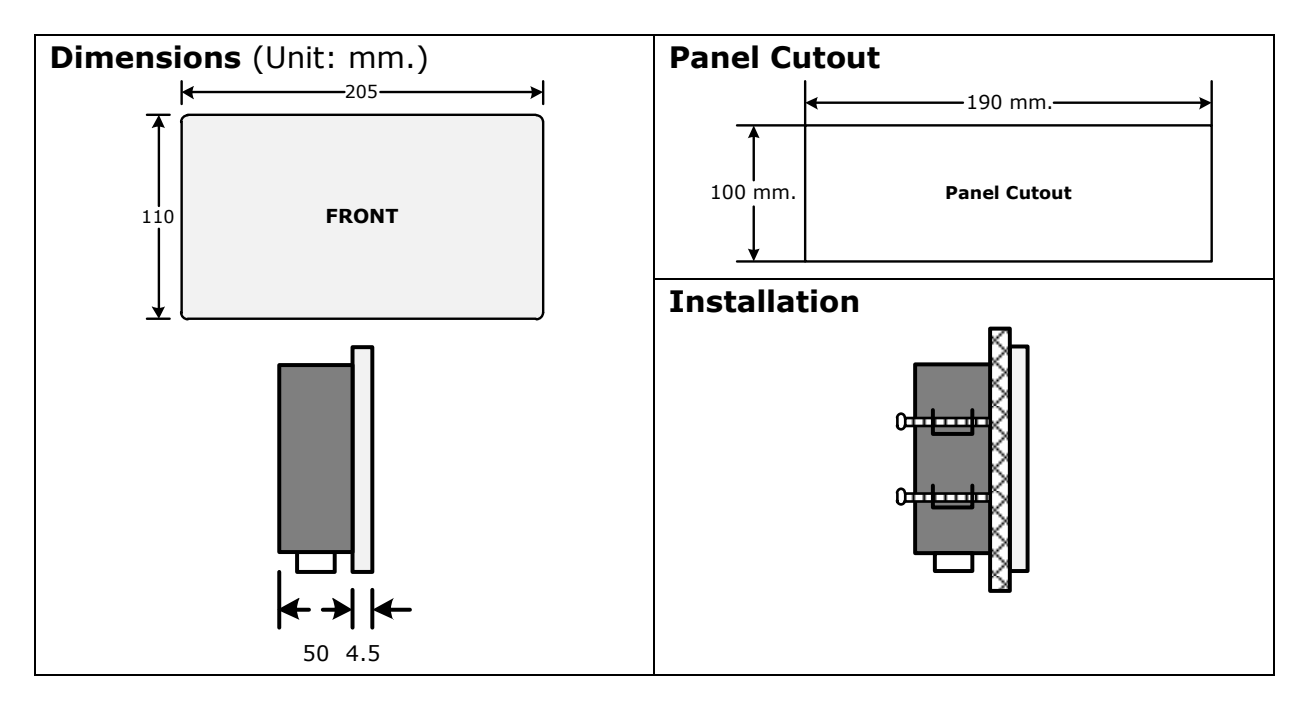

#### **II. การเชื่อมต่อกับเครื่องคอมพิวเตอร์**

ึ ก่อนที่จะนำ PL2200 ไปใช้งานได้นั้น จำเป็นที่จะต้องมีการตั้งค่า (Configuration) ก่อน โดยใช้ โปรแกรมในการตั้งค่าต่างๆ เช่น ON/OFF Color, LED Blink เป็นต้น หลังจากนั้นจึงนำ PL2200 ไป ใช้งาน

การเชื่อมต่อ PL2200 กับเครื่องคอมพิวเตอร์สามารถทำการเชื่อมต่อผ่านทาง Network LAN เพื่อ ทำการตั้งค่า

#### **การเชื่อมต่อผ่านทาง Network LAN**

สาย LAN จะเป็นหัวต่อแบบ RJ-45 ทั้งส<sub>อ</sub>งหัว

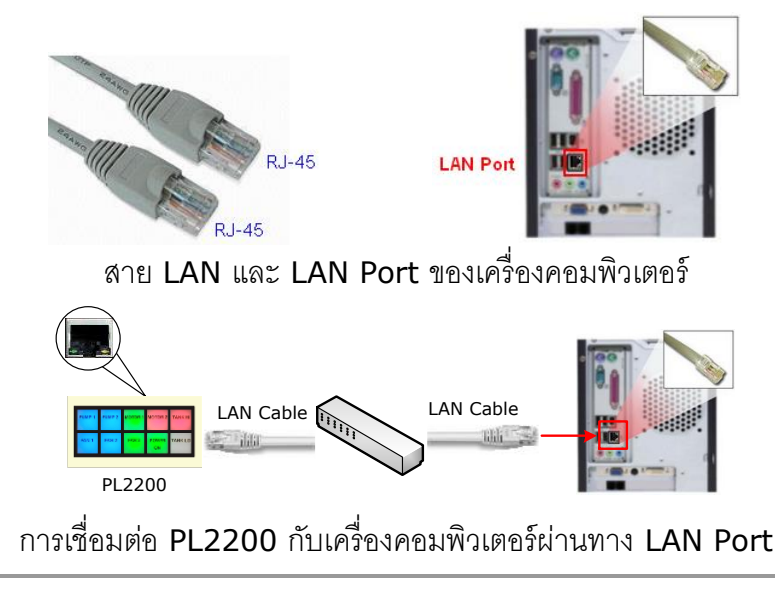

Page 2 of 12 WISCO PL2x00 Utility Manual V1.0.1

บริษัท วิศณุและสุภัค จำกัด 102/111-112 หมู่บ้านสินพัฒนาธานี ถนนเทศบาลสงเคราะห์ แขวงลาดยาว เขตจตุจักร กรุงเทพฯ 10900

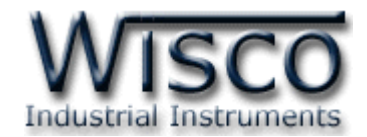

## **Wisco PL2x00 Utility**

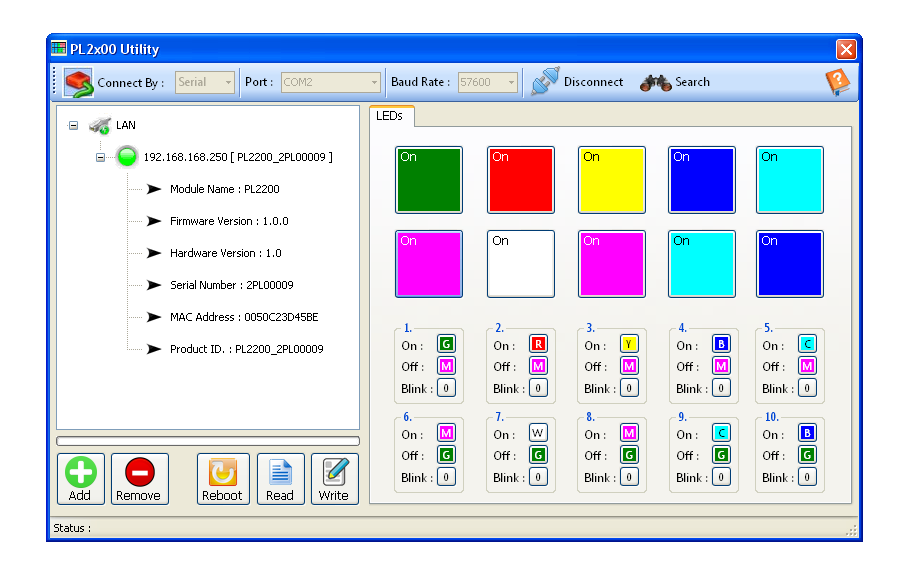

Wisco PL2x00 Utility ใช้สำหรับการอ่านค่า/การตั้งค่า เช่น ตั้งค่าสีของ LED ให้กับสถานะ ON หรือ OFF และตั้งค่าการกระพริบของ LED สามารถเชื่อมต่อกับ PL2200 ผ่านทาง RJ45 เท่านั้น

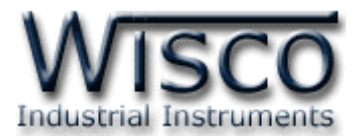

#### **1. ข้อควรรู้ก่อนการใช้งานโปรแกรม Wisco PL2x00 Utility**

เมื่อเชื่อมต่อ PL2200 กับระบบ Network ภายในองค์กรหรือเชื่อมต่อ PL2200 กับเครื่อง คอมพิวเตอร์โดยตรงนั้น จะต้องกำหนดหมายเลข IP Address ของเครื่องคอมพิวเตอร์ที่ต้องการเชื่อมต่อ นั้นให้อยู่ในวง Network เดียวกันกับ PL2200 ก่อน จึงจะสามารถเชื่อมต่อกับโปรแกรม Wisco PL2x00 Utility ได้

ี สามารถกำหนดให้ PL2200 มี IP เป็น Default ได้โดยการกดปุ่ม Reset ค้างไว้ประมาณ 10 วินาทีจน LED แสดงเป็นสีขาวกระพริบ (Default IP: 192.168.168.250)

#### **1.1 วิธีการติดตั้งโปรแกรม Wisco PL2x00 Utility**

โปรแกรม Wisco PL2x00 Utility สามารถหาได้จาก 2 แหล่ง ดังนี ้

❖ เว็บไซต์ของทางบริษัท [www.wisco.co.th/main/downloads](http://www.wisco.co.th/main/downloads)

(PL2x00\_Utility\_Setup\_v1\_0\_1.exe)  $\bm{\dot{\cdot}}$  ใน CD ที่มากับ PL2200 การลงโปรแกรมมีขั้นตอนดังนี้

- ➢ ใส่ CD ลงใน CD/DVD-ROM
	-
	- ➢ เปิดไฟล์ชื่อ PL2x00\_Utility\_Setup\_v1\_0\_1.exe

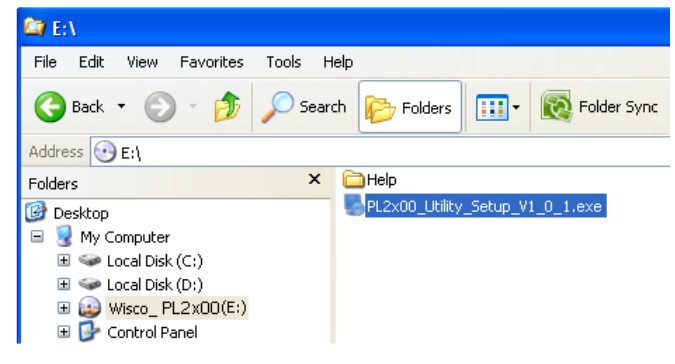

 $\triangleright$  จะปรากฎหน้าต่างติดตั้งโปรแกรม Wisco PL2x00 Utility 1.0.1 ขึ้นมา

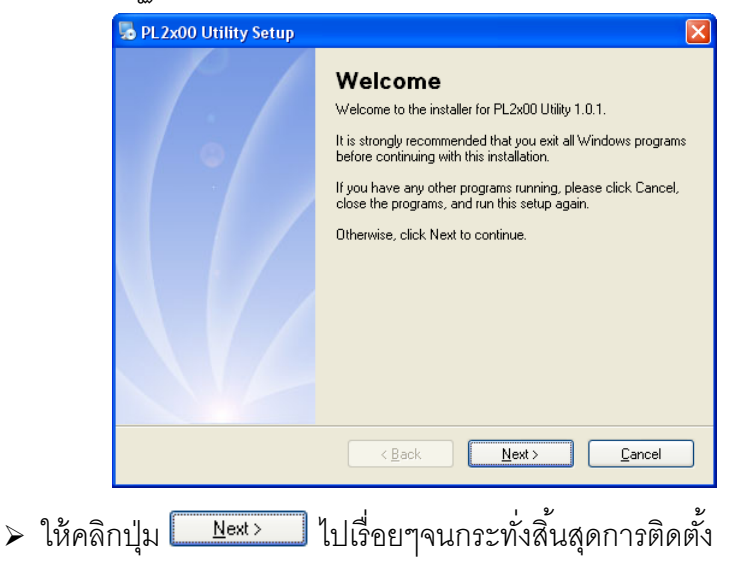

#### Page 4 of 12 WISCO PL2x00 Utility Manual V1.0.1

บริษัท วิศณุและสุภัค จำกัด 102/111-112 หมู่บ้านสินพัฒนาธานี ถนนเทศบาลสงเคราะห์ แขวงลาดยาว เขตจตุจักร กรุงเทพฯ 10900

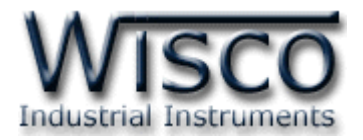

โปรแกรมที่ติดตั้งแล้วโดยปกติจะอยู่ในกลุ่มของ Program Files ดังนี้

[Windows Drive] > Program Files > Wisco > Wisco Utility > PL2x00 Utility 1.0.1

ู และ shortcut ที่ใช้เปิดโปรแกรม PL2x00 Utility จะอยู่ใน Programs Group ดังนี้

Start > All Programs > Wisco > Wisco PL2x00 Utility > PL2x00 Utility

#### **1.2 วิธีการลบโปรแกรม Wisco PL2x00 Utility ออกจากระบบ**

เลือกที่ start -> All Programs -> Wisco -> Wisco DC2x00 Utility -> Uninstall

#### DC2x00 Utility

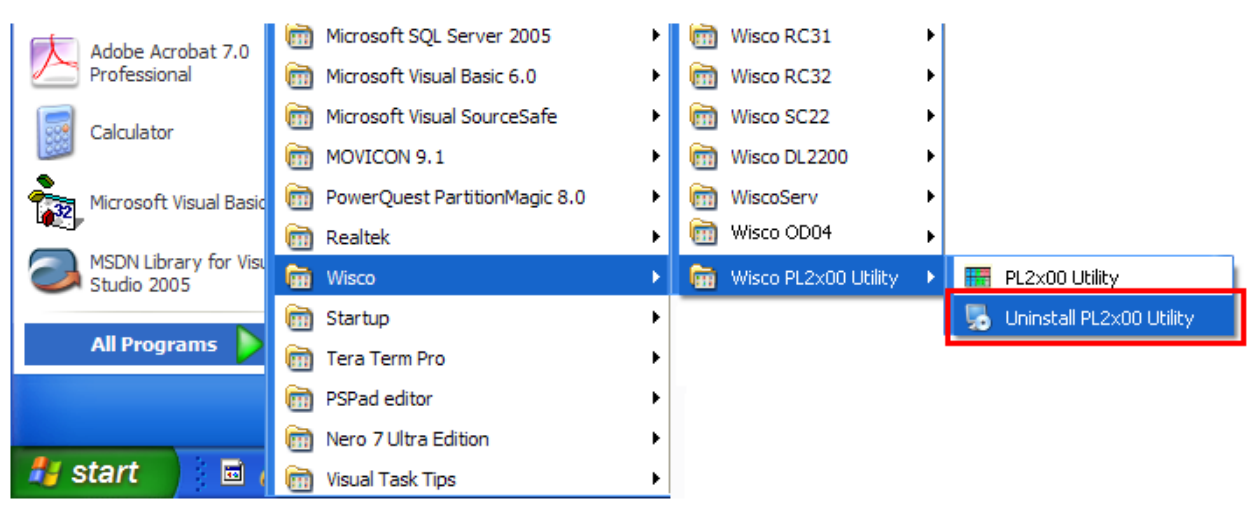

 $\bullet$  จะปรากฎหน้าต่างให้ยืนยันการลบโปรแกรม ออกจากระบบ คลิกปุ่ม  $|$  $N$ ext >

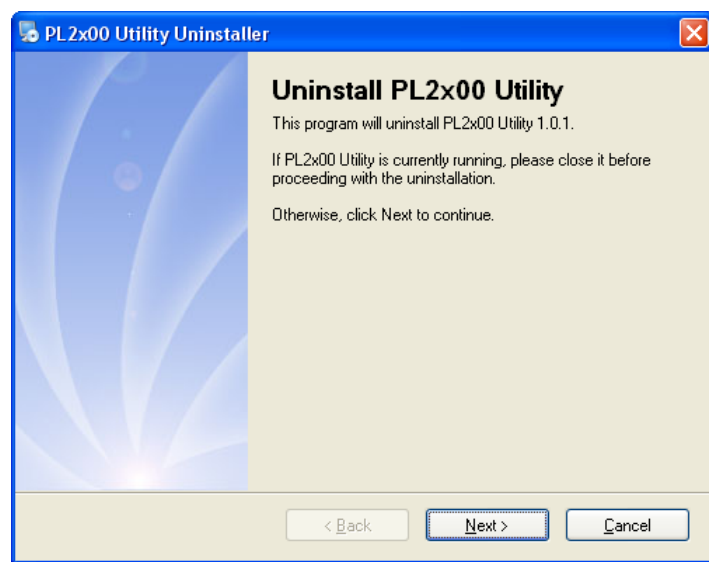

 $\clubsuit$  รอสักครู่ Windows จะทำการลบโปรแกรมออกจากระบบ

WISCO PL2x00 Utility Manual V1.0.1 Page 5 of 12

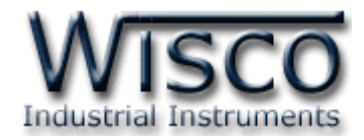

#### **1.3 วิธีเปิ ดใช้งานโปรแกรม Wisco PL2x00 Utility**

เปิดโปรแกรมโดยเลือกที่ start -> All Programs -> Wisco -> Wisco PL2x00 Utility

-> PL2x00 Utility จะปรากฏหน้าต่างของโปรแกรม Wisco PL2x00 Utility

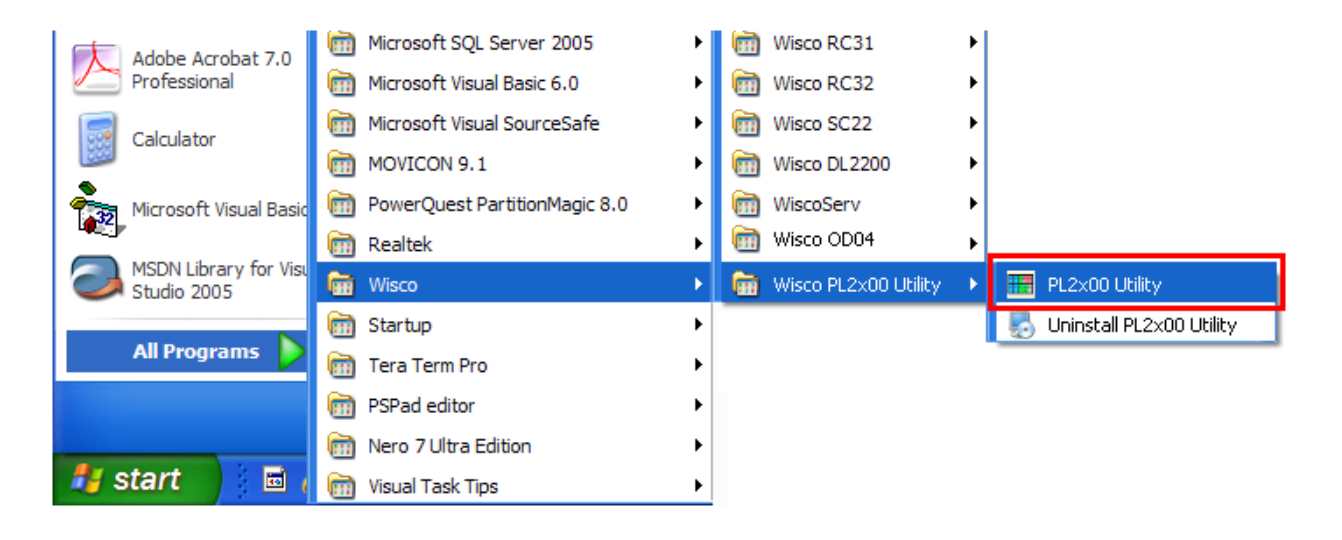

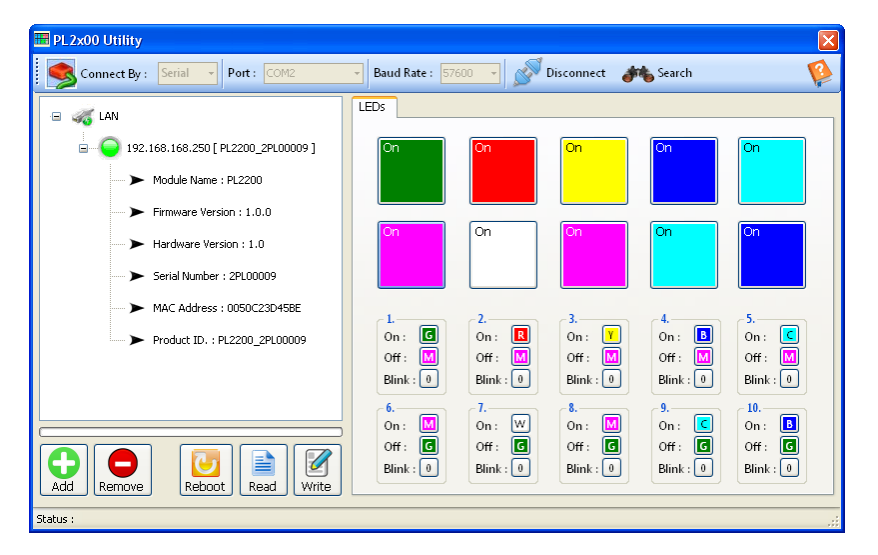

#### Page 6 of 12 WISCO PL2x00 Utility Manual V1.0.1

บริษัท วิศณุและสุภัค จำกัด 102/111-112 หมู่บ้านสินพัฒนาธานี ถนนเทศบาลสงเคราะห์ แขวงลาดยาว เขตจตุจักร กรุงเทพฯ 10900

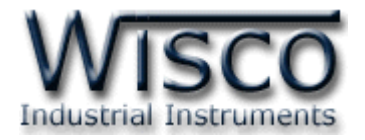

#### **2. การใช้งาน Toolbar**

#### **2.1 Toolbar**

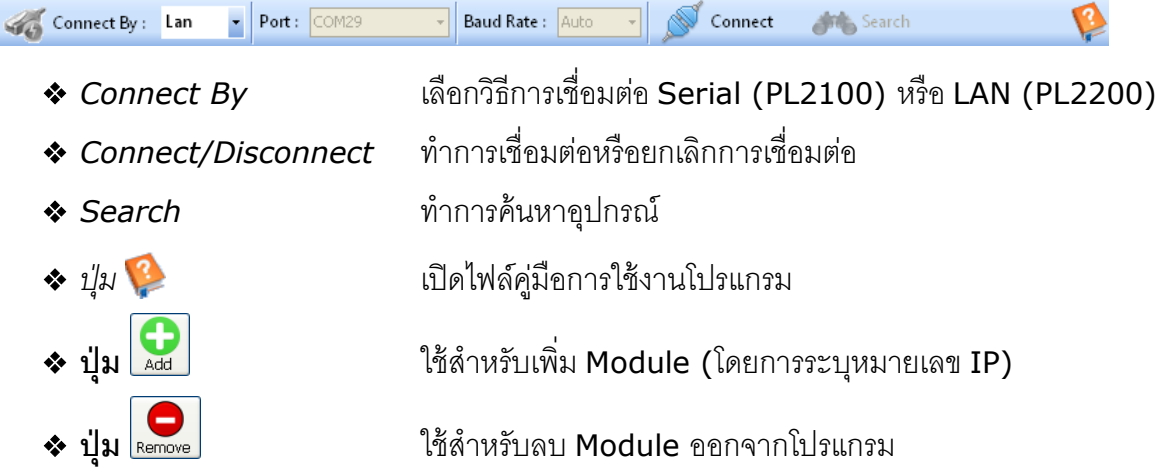

## **3. การสื่อสารระหว่างโปรแกรม Wisco PL2x00 Utility กับ PL2200**

ขั้นตอนการเชื่อมต่อระหว่างโปรแกรมกับ PL2200 และการค้นหาอุปกรณ์ มีดังนี้

Connect By: Lan v Port: COM29 v Baud Rate: Auto v Connect **Anti-Search** Ø

- 1) ที่หัวข้อ Connect By เลือกวิธีการเชื่อมต่อแบบ Lan
- 2) ระบุหมายเลข Port ที่ใช้ ในการเชื่อมต่อ (วิธีตรวจสอบหมายเลข Comm. Port ดู รายละเอียดใน "**ภาคผนวก**")
- 3) กดปุ่ม <u>A<sup>S connect</sup> ปุ่</u>มจะเปลี่ยนสถานะเป็น N<sup>S Disconnect</sup> และที่ Status Bar ข้างล่างของ โปรแกรมจะแสดงข้อความ "Port Opened"
- 4) กดปุ่ม <del>เ<sup>พื่อ</sup> <sup>Search</sup> เพื่อ</del>ค้นหา Module ที่อยู่ภายใน Network ทั้งหมด (ถ้าค้นหาเจอจะ แสดง © 192.168.168.250[PL2100\_00000000] ขึ้นมา) สำหรับการค้นหา Module โดยการกดปุ่ม นั ้นจะสามารถค้นหา Module ที่อยู่ต่างวง Network ได้

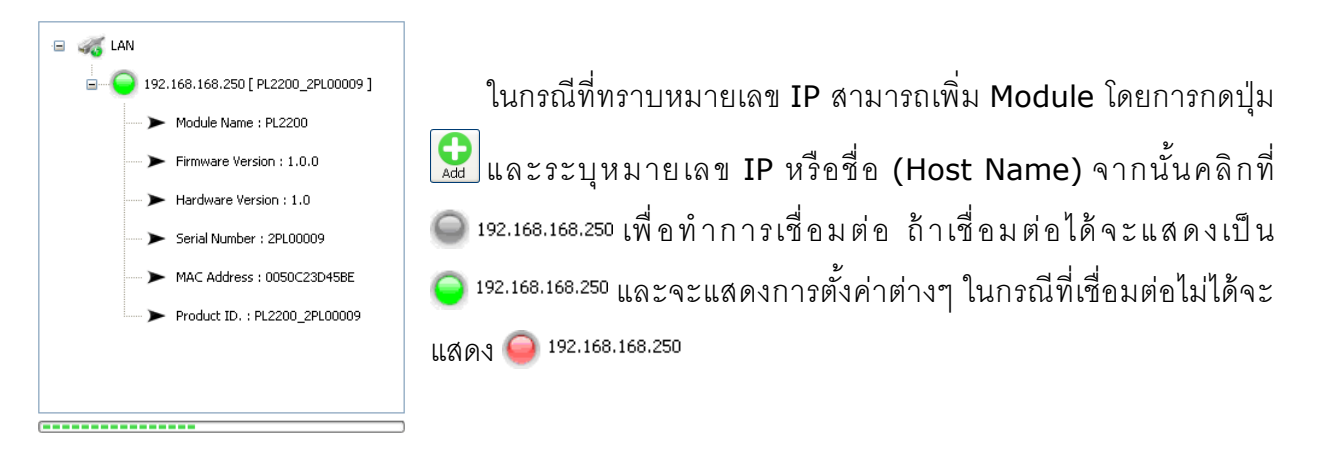

WISCO PL2x00 Utility Manual V1.0.1 Page 7 of 12

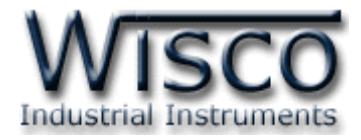

## **4. การอ่านค่าและการตั้งค่าให้กับ PL2200**

เมื่อเชื่อมต่อกับโปรแกรมได้แล้วสามารถอ่านค่าและตั้งค่าต่างๆได้ เช่น ตั้งค่าสีของ LED ให้กับ สถานะ ON หรือ OFF, ตั้งค่าการกระพริบของ LED, สั่งให้ LED แสดงสถานะ ON หรือ OFF, ก าหนดหมายเลข IP หรือ Host Name มีรายละเอียดดังนี ้

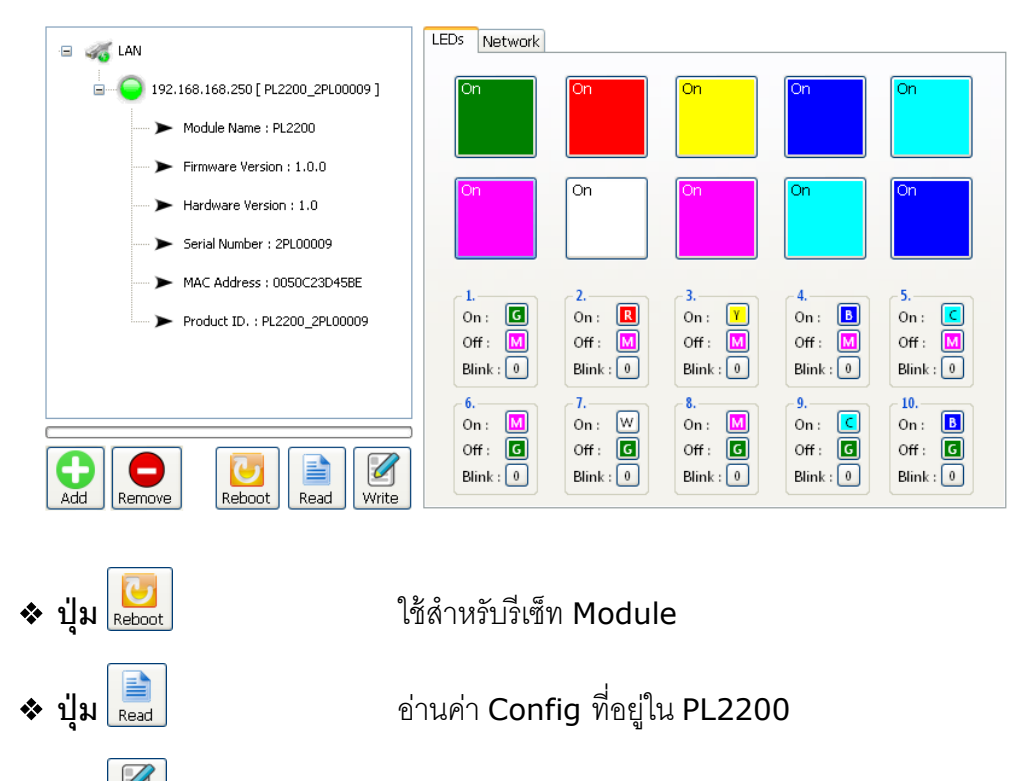

#### ❖ **ปุ่ ม** เขียนค่า Config ไปยัง PL2200

#### **4.1 ก าหนดสีให้กับสถานะ ON หรือ OFF**

ี สามารถกำหนดสีที่จะแสดงเพื่อบ่งบอกสถานะการทำงานต่างๆได้ เช่น สถานะการทำงานของ

เครื่องจักร, สถานะของ Pump เป็นต้น โดยการคลิกที่ Tab LEDs มีขั้นตอนดังนี้

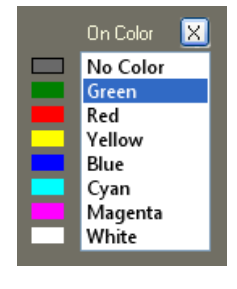

1) คลิกเลือกที่ปุ่ม <mark>G</mark> ในหัวข้อ ON หรือ OFF

2) จะปรากฏหน้าต่าง ON Color หรือ OFF Color ขึ้นมา

3) หลังจากนั้นเลือกสีที่ต้องการ

#### Page 8 of 12 WISCO PL2x00 Utility Manual V1.0.1

บริษัท วิศณุและสุภัค จำกัด 102/111-112 หมู่บ้านสินพัฒนาธานี ถนนเทศบาลสงเคราะห์ แขวงลาดยาว เขตจตุจักร กรุงเทพฯ 10900 โทร. (02)591-1916, (02)954-3280-1, แฟกซ์ (02)580-4427, [www.wisco.co.th,](http://www.wisco.co.th/) อีเมล์ [info@wisco.co.th](mailto:info@wisco.co.th)

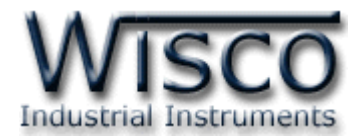

#### **4.2 ก าหนดการกระพริบให้กับ LED**

สามารถกำหนดให้ LED กระพริบเมื่อ LED มีสถานะเป็น ON ได้ โดยการกดปุ่ม n ในหัวข้อ Blink จากนั้นจะปรากฎหน้าต่าง Blink ขึ้นมา ดังนี้

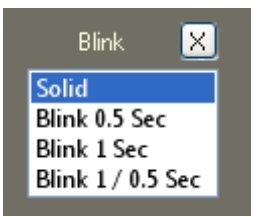

**Solid** หมายถึง LED ติดค้าง

**Blink 0.5 Sec.** หมายถึง LED ติด 500 mSec. และดับ <sup>500</sup> mSec.

**Blink 1 Sec.** หมายถึง LED ติด 1000 mSec. และดับ <sup>1000</sup> mSec.

**Blink 1/0.5 Sec.** หมายถึง LED ติด 1000 mSec. และดับ <sup>500</sup> mSec.

#### **4.3 ก าหนดหมายเลข IP Address และ Host Name**

ี สามารถกำหนดหมายเลข IP Address และ Host Name ให้กับ PL2200 ได้โดยการคลิกที่

Tab Network มีรายละเอียดดังนี ้

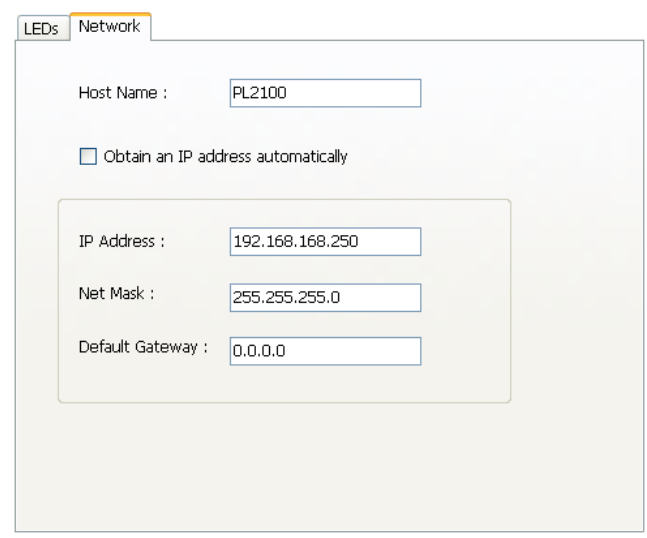

- ❖ **Host Name** ระบุชื่อให้กับ PL2200
- $\div$  Obtain IP Address Automatically กำหนดให้ PL2200 รับ IP Address จาก DHCP Server
- ❖ **IP Address** กำหนด IP Address ที่ต้องการ โดย IP จะต้องไม่ซ้ำกับเครื่อง

คอมพิวเตอร์หรืออุปกรณ์อื่นๆภายในระบบเครือข่ายเดียวกัน

- $\hat{\textbf{x}}$  **Subnet Mask** กำหนด Subnet Mask ตาม Class ของ IP
- ❖ Gateway กำหนด IP Address ของเครื่องที่ทำหน้าที่เป็นทางผ่านข้อมูลไปสู่เครือข่าย
	- อื่นๆ

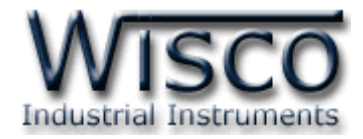

#### **5. การแสดงผลและการควบคุม LED**

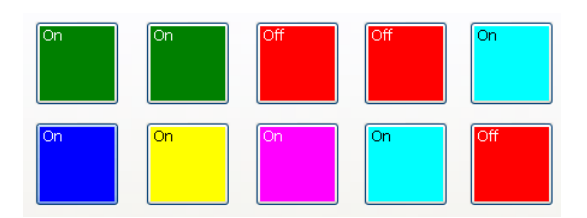

เมื่อโปรแกรมเชื่อมต่อกับ PL2200 ได้แล้วจึงจะสามารถควบคุม LED ได้ โดยการกดปุ่ม **นั**้น เพื่อ เปลี่ยนสถานะจาก ON เป็น OFF หรือจากสถานะ OFF เป็น ON โดยสีของสถานะต่างๆจะเปลี่ยนไปตาม การตั้งค่าที่กำหนดไว้ (ดูรายละเอียดหัวข้อที่  $4.1)$ 

#### Page 10 of 12 WISCO PL2x00 Utility Manual V1.0.1

บริษัท วิศณุและสุภัค จำกัด 102/111-112 หมู่บ้านสินพัฒนาธานี ถนนเทศบาลสงเคราะห์ แขวงลาดยาว เขตจตุจักร กรุงเทพฯ 10900 โทร. (02)591-1916, (02)954-3280-1, แฟกซ์ (02)580-4427, [www.wisco.co.th,](http://www.wisco.co.th/) อีเมล์ [info@wisco.co.th](mailto:info@wisco.co.th)

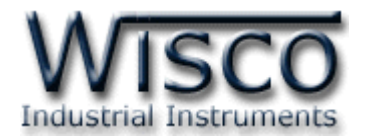

#### **ภาคผนวก**

#### **A.วิธีการตรวจสอบหมายเลขของ Comm. Port**

สามารถตรวจสอบหมายเลขของ Comm. Port ได้ มีรายละเอียดดังนี ้

#### **ส าหรับ Windows XP**

❖ เลือก Start -> All Programs -> Control Panel -> System จะปรากฏหน้าต่างดังรูป

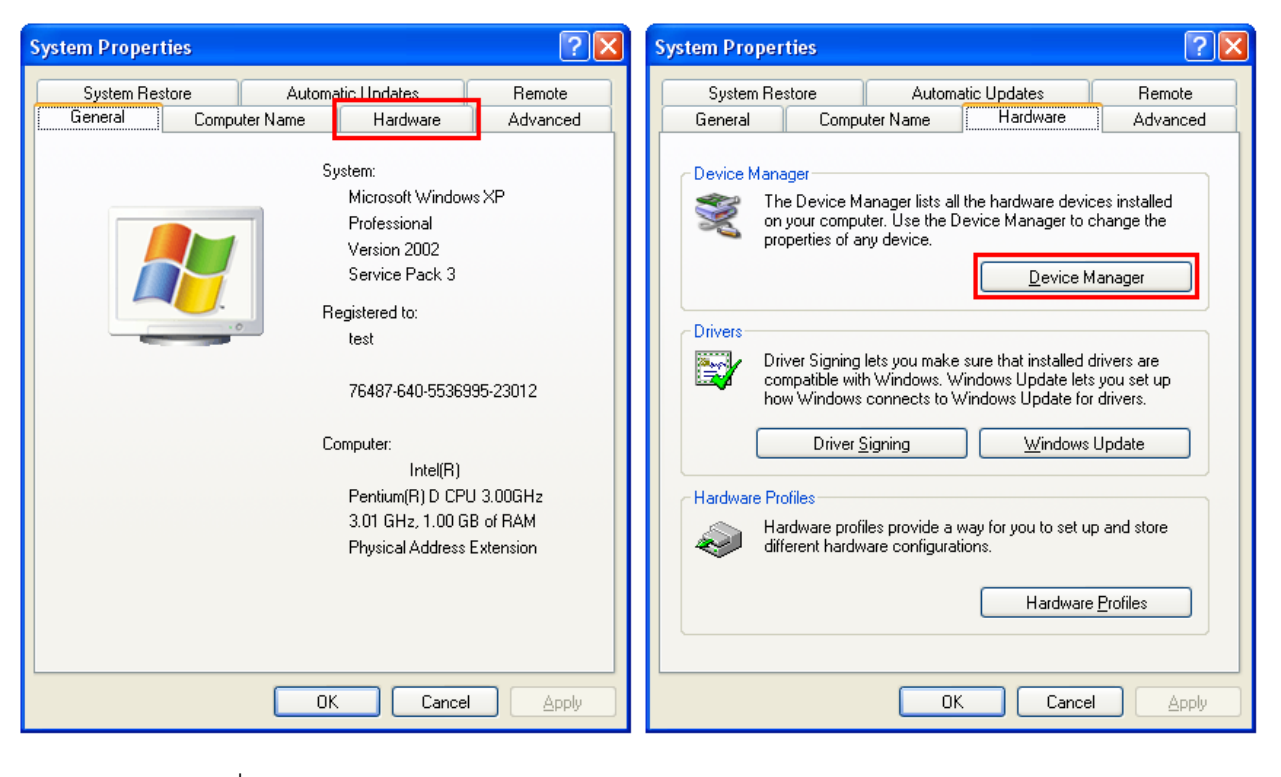

- ❖ เลือกที่ Tab Hardware และกดปุ่ม <u>Device Manager อ</u>ุจะปรากฦหน้าต่าง Device Manager ขึ ้นมา
- $\bm{\dot{\cdot}}$  หรือคลิกขวาที่ My Computer และเลือกหัวข้อ Manage หลังจากนั้นเลือกหัวข้อ Device

Manager จะปรากฏหน้าต่าง Computer Management ขึ้นมา

 $\Leftrightarrow$  จากนั้นคลิกเลือกที่หัวข้อ Port (COM&LPT)

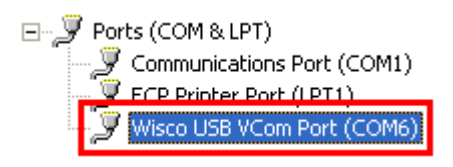

❖ จากรูปตัวอย่าง หมายเลข Comm. Port คือ COM6 (Wsico USB VCom Port (COM6))

WISCO PL2x00 Utility Manual V1.0.1 Page 11 of 12

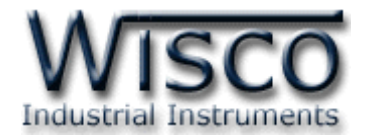

#### **ส าหรับ Windows 7 และ Windows 8**

❖ คลิกที่ Start -> Control Panel -> System -> Device Manager หรือคลิกขวาที่ My Computer และเลือกหัวข้อ Manage หลังจากนั้นเลือกหัวข้อ Device Manager (สำหรับ Windows 8 เลือกที่ Start -> Setting -> Control Panel -> System -> Device Manager)

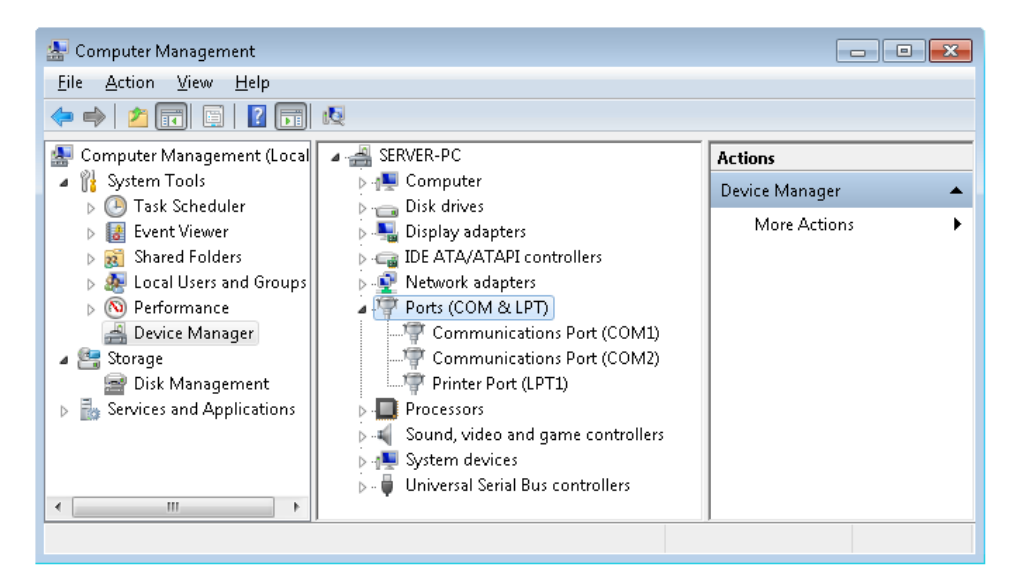

 $\hat{\mathbf{v}}$  จากนั้นคลิกเลือกที่หัวข้อ Port (COM&LPT)

**F** Ports (COM & LPT) Communications Port (COM1) " Communications Port (COM2) Printer Port (LPT1)

❖ จากรูปตัวอย่าง หมายเลข Comm. Port คือ COM1 และ COM2 (Communications

Port (COM1) และ Communication Port (COM2))

**Edit: 23/09/2021**

Page 12 of 12 WISCO PL2x00 Utility Manual V1.0.1

บริษัท วิศณุและสุภัค จ ากัด 102/111-112 หมู่บ้านสินพัฒนาธานี ถนนเทศบาลสงเคราะห์แขวงลาดยาว เขตจตุจักร กรุงเทพฯ 10900